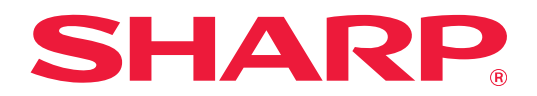

# **Návod k připojení Dropbox**

## **OBSAH**

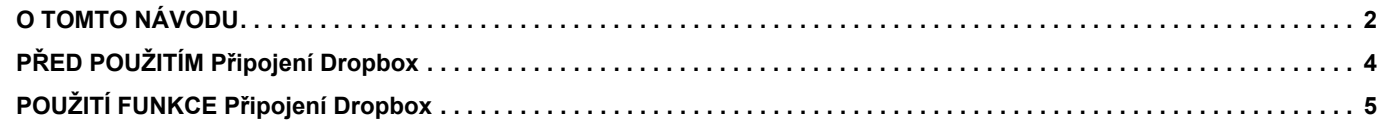

## <span id="page-1-0"></span>**O TOMTO NÁVODU**

V tomto návodu jsou vysvětleny funkce "Připojení Dropbox", jako je nahrávání naskenovaných dat a tisk souborů z cloudu, čehož lze dosáhnout připojením zařízení ke službě online úložiště "Dropbox", kterou poskytuje společnost Dropbox, Inc.

#### **Upozornění**

- Tento návod předpokládá, že osoby instalující a používající tento produkt umějí pracovat s počítačem a webovým prohlížečem.
- Informace o daném operačním systému nebo webovém prohlížeči najdete v návodu k operačnímu systému nebo webovému prohlížeči nebo v online nápovědě.
- Popis obrazovek a postupů se primárně vztahuje k prohlížeči Internet Explorer®. Obrazovky se mohou lišit podle verze operačního systému nebo softwarové aplikace.
- Kdykoliv se v tomto návodu objeví "MX-xxxx", nahraďte znaky "xxxx" názvem daného modelu.
- Přípravě tohoto návodu byla věnována značná pozornost. V případě jakýchkoli komentářů či dotazů k návodu se obraťte na nejbližšího prodejce nebo zástupce autorizovaného servisu.
- Tento produkt prošel přísnou kontrolou kvality a prohlídkou. V nepravděpodobném případě zjištění závady či jiného problému se obraťte na nejbližšího prodejce nebo zástupce autorizovaného servisu.
- Kromě případů stanovených zákonem nenese společnost SHARP žádnou odpovědnost za závady vzniklé během použití produktu či jeho doplňků ani za závady kvůli nesprávné obsluze produktu či jeho doplňků ani za jiné závady a ani za škody vzniklé použitím produktu.

#### **Varování**

- Kromě případů povolených autorskými zákony jsou reprodukce, adaptace a překlad tohoto návodu bez předchozího písemného souhlasu zakázány.
- Veškeré informace v tomto návodu se mohou změnit bez předchozího upozornění.

#### **Obrázky, ovládací panel, dotykový panel a obrazovka nastavení webové stránky v tomto návodu**

Periferní zařízení jsou obvykle volitelná. U některých modelů však jsou určitá periferní zařízení ve standardní výbavě. Vysvětlení některých funkcí a postupů předpokládají, že jsou kromě zařízení uvedených výše nainstalována i jiná zařízení.

V závislosti na obsahu, na modelu a na nainstalovaných periferních zařízení nemusí být tato funkce použitelná. Podrobnosti naleznete v uživatelské příručce.

Vzhledem ke zlepšování a úpravám produktu se mohou obrazovky, zprávy a názvy tlačítek zobrazené v tomto návodu lišit od skutečného produktu.

Informace v tomto návodu se týkají multifunkčního zařízení s podporou plnobarevného tisku. Některý obsah se nemusí vztahovat na černobílá multifunkční zařízení.

Dropbox a logo Dropbox jsou ochranné známky nebo registrované ochranné známky společnosti Dropbox, Inc.

## **Varování týkající se používání funkce Připojení Dropbox**

- Výsledky tisku při použití funkce Připojení Dropbox nemusí být stejně kvalitní jako při tisku pomocí jiných metod (ovladač tiskárny atd.).
- Obsah některých souborů může způsobit nesprávný tisk nebo tisku zabránit.
- V některých zemích či regionech, kde se zařízení používá, nemusí být možné využívat některé či všechny funkce Připojení Dropbox.
- Funkce Připojení Dropbox nemusí být dostupná v některých síťových prostředích. A i když lze funkci Připojení Dropbox používat, může zpracování trvat déle nebo se může přerušit.
- Ohledně kontinuity nebo stability spojení funkce Připojení Dropbox neposkytujeme žádné záruky.
- S výjimkou zákonem předepsaných instancí neneseme naprosto žádnou odpovědnost za jakékoli škody nebo ztráty, které zákazník utrpí v důsledku výše uvedeného.

## <span id="page-3-0"></span>**PŘED POUŽITÍM Připojení Dropbox**

Před použitím funkce Připojení Dropbox je do multifunkčního zařízení třeba nainstalovat aplikaci Připojení Dropbox. Informace o instalaci aplikace Připojení Dropbox získáte od prodejce nebo od zástupce nejbližšího autorizovaného servisu.

## **Základní požadavky a systémové požadavky funkce Připojení Dropbox**

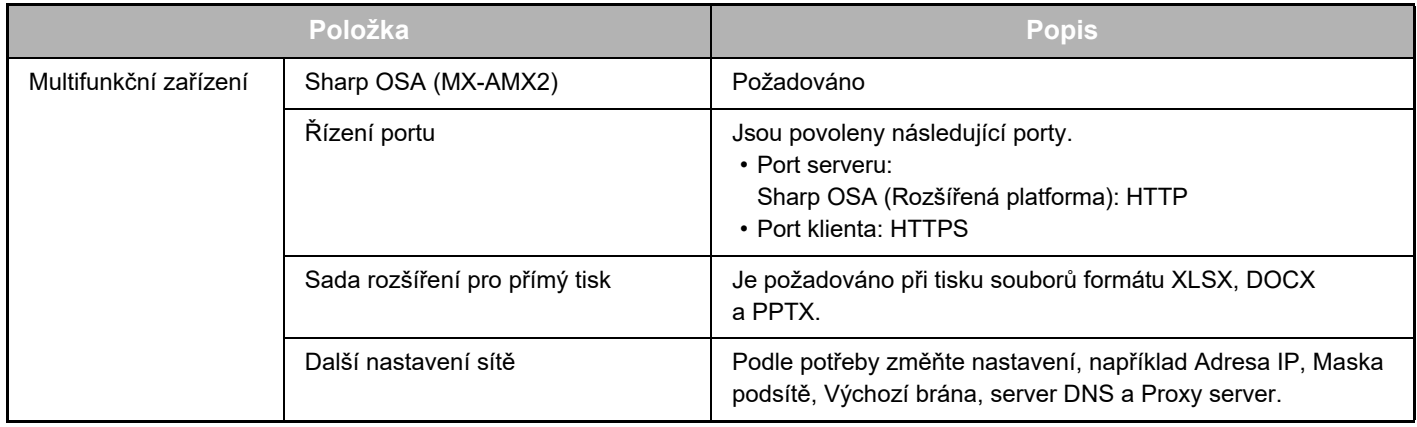

### **Nastavení počátečních hodnot funkce Připojení Dropbox**

Klikněte na tlačítko [Detail] na stránce, která se zobrazí po zvolení položky Připojení Dropbox v nabídce [Systémové nastavení] → [Sharp OSA nastavení] → [Nastavení vestavěné aplikace] pod položkou "Nastavení (správce)", a nakonfigurujte následující položky.

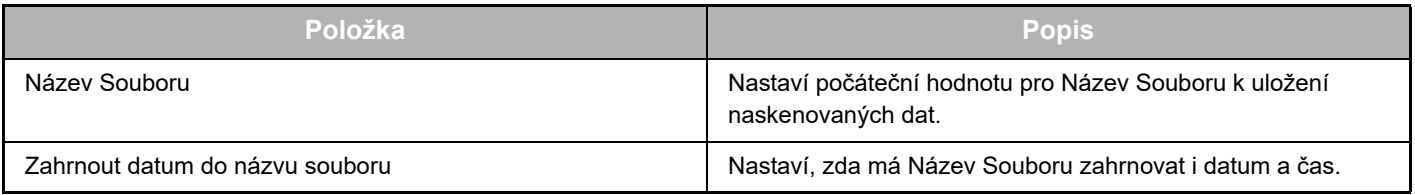

## **Import nebo export souboru počátečních hodnot**

Následující část vysvětluje export počátečních hodnot funkce Připojení Dropbox, které používá určité multifunkční zařízení. Exportované hodnoty je pak možné použít u jiného připojení v jiném zařízení. Dále je zde popsán import exportovaného souboru obsahujícího počáteční hodnoty.

Vyberte položku Připojení Dropbox v nabídce [Systémové nastavení] → [Sharp OSA nastavení] → [Nastavení vestavěné aplikace] pod položkou "Nastavení (správce)".

Importujte soubor počátečních hodnot za účelem registrace následujících položek v podrobném nastavení funkce Připojení Dropbox.

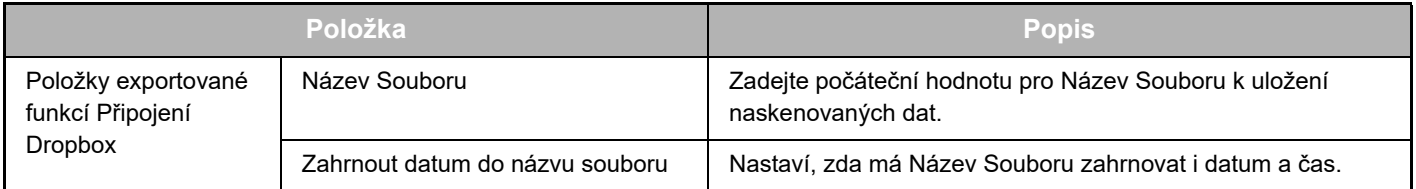

## <span id="page-4-0"></span>**POUŽITÍ FUNKCE Připojení Dropbox**

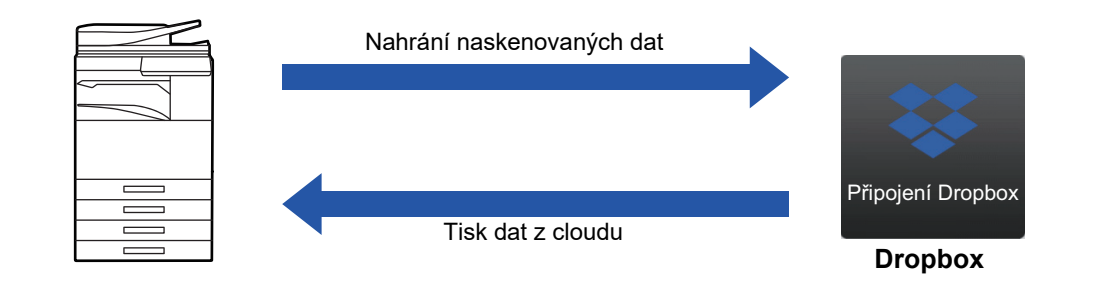

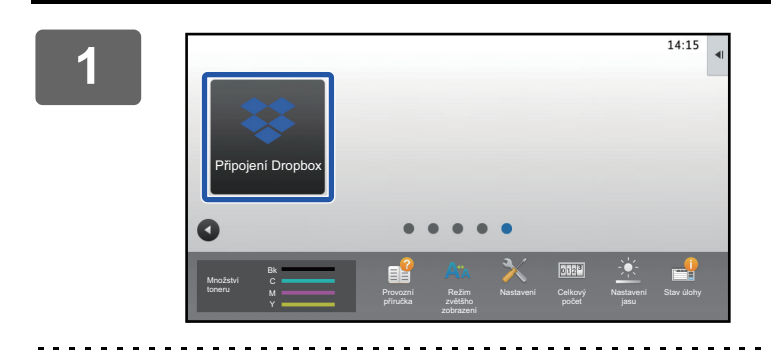

#### **<sup>1</sup> Na výchozí obrazovce klepněte na tlačítko [Připojení Dropbox].**

Pokud Základní okno ikonu Připojení Dropbox neobsahuje, zaregistrujte položku Připojení Dropbox pro položku Základní okno v části Nastavení výchozí obrazovky nabídky Systémové nastavení zařízení.

**<sup>2</sup> Když se zobrazí obrazovka pro přihlášení ke službě Dropbox, zadejte přihlašovací e-mailovou adresu a heslo a klepněte na tlačítko [OK].**

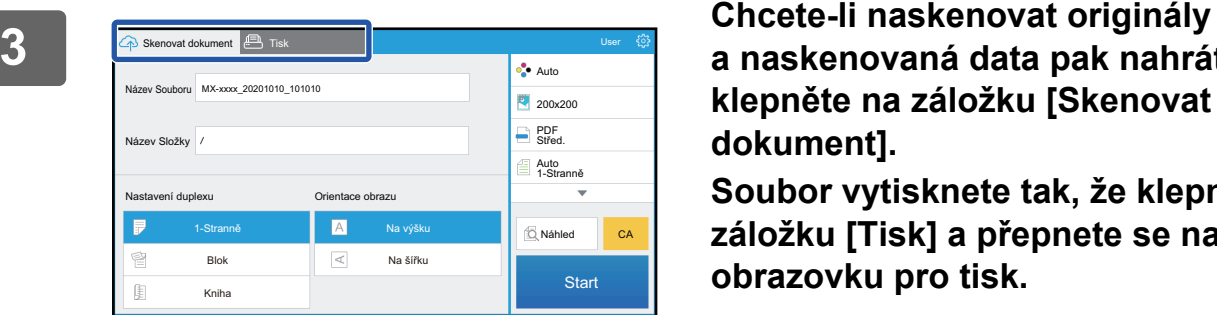

**a naskenovaná data pak nahrát, klepněte na záložku [Skenovat dokument].**

**Soubor vytisknete tak, že klepnete na záložku [Tisk] a přepnete se na obrazovku pro tisk.**

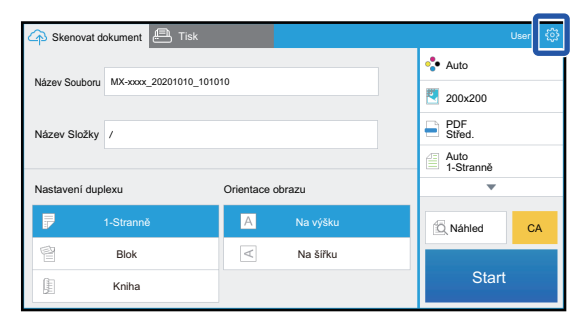

### **<sup>4</sup> Když úlohu dokončíte a chcete se odhlásit, klepněte na ikonu &**

Znovu se zobrazí přihlašovací obrazovka.

### **Tisk dat**

Vyberte soubory, které chcete vytisknout.

Současně lze vytisknout až 10 souborů. Rezervovat lze až 16 tiskových úloh.

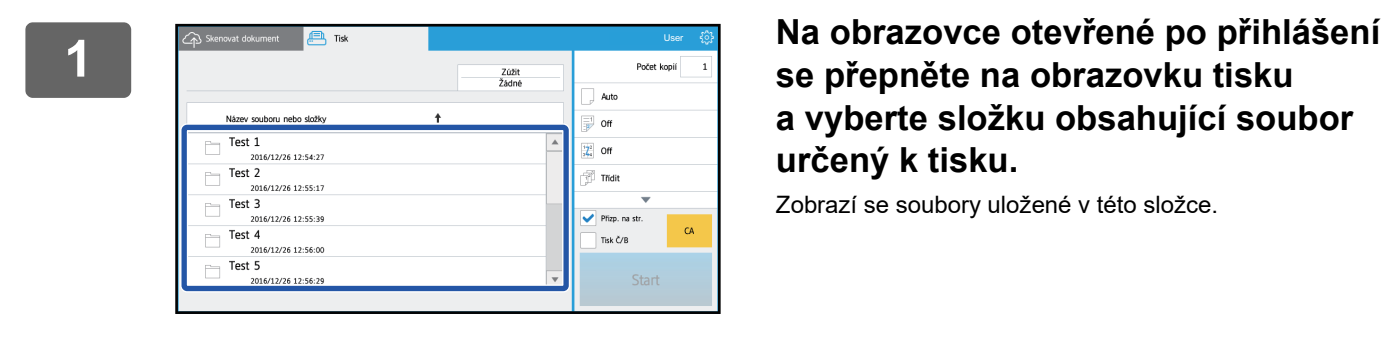

## **se přepněte na obrazovku tisku a vyberte složku obsahující soubor určený k tisku.**

Zobrazí se soubory uložené v této složce.

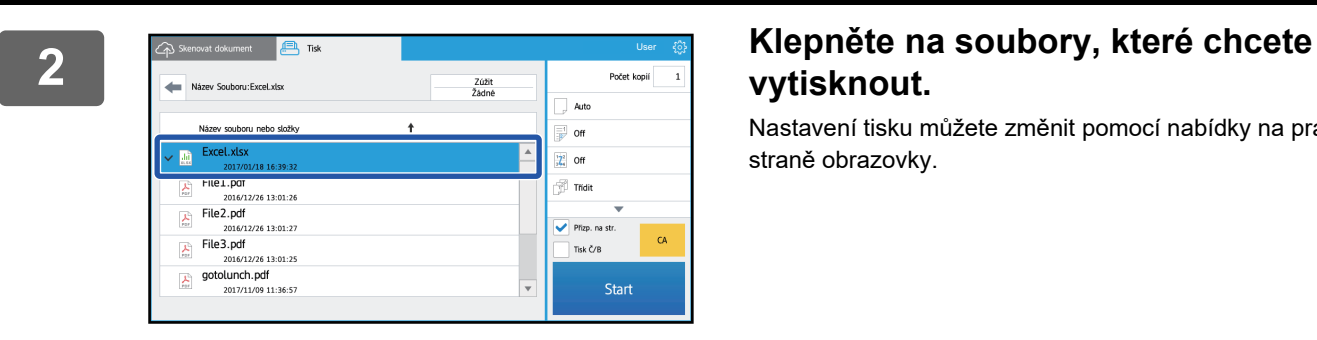

## **vytisknout.**

Nastavení tisku můžete změnit pomocí nabídky na pravé straně obrazovky.

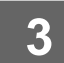

### **3 Klepněte na klávesu [Start].**

Vybraný soubor se vytiskne.

#### **Nastavení tisku**

Při tisku jednoho souboru můžete změnit následující nastavení. Když vyberete více souborů, je možné změnit jen počet kopií. Pro ostatní nastavení se použijí počáteční hodnoty.

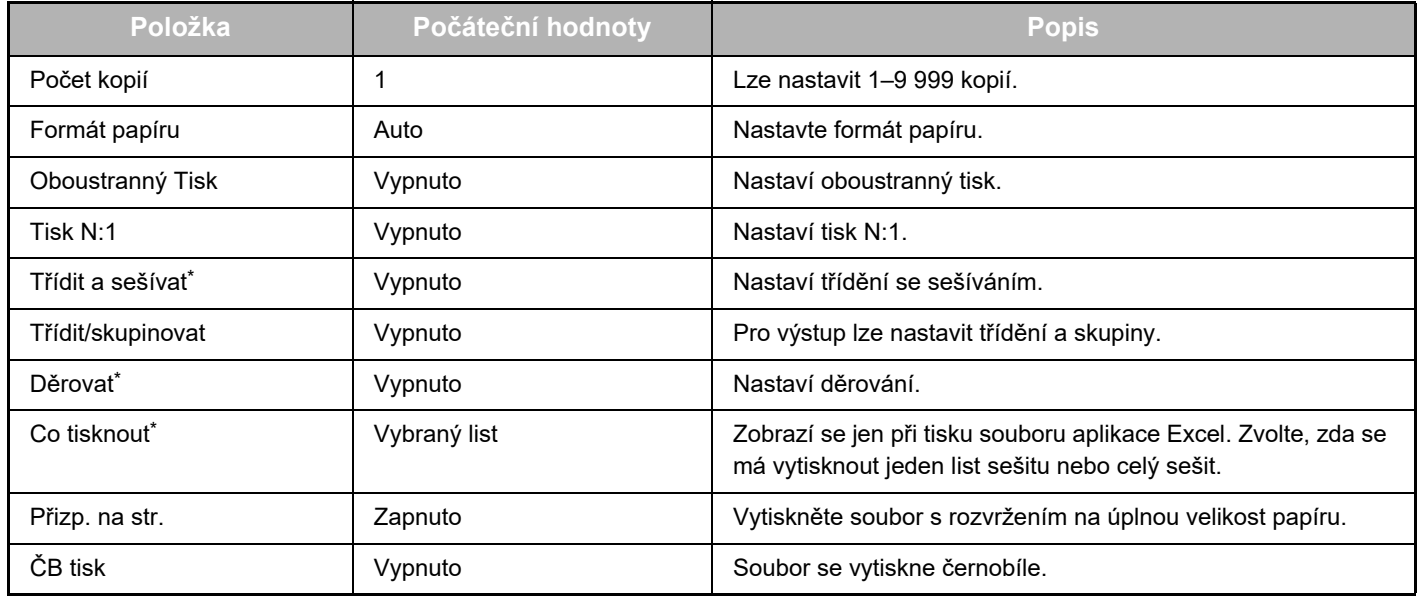

\* Použití funkce "Třídit a sešívat" vyžaduje instalaci vnitřního finišeru, finišeru nebo sedlového finišeru.

Použití funkce "Děrovat" vyžaduje instalaci vnitřního finišeru, finišeru nebo sedlového finišeru a navíc také děrovacího modulu. V závislosti na modelu může použití funkce "Co tisknout" vyžadovat příslušenství Sada rozšíření pro přímý tisk.

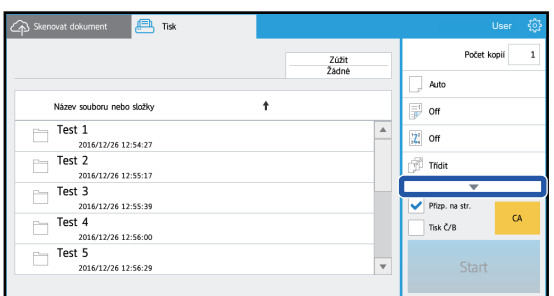

Klepnutím na značku ▼ zobrazíte

všechna nastavení tisku, která lze použít.

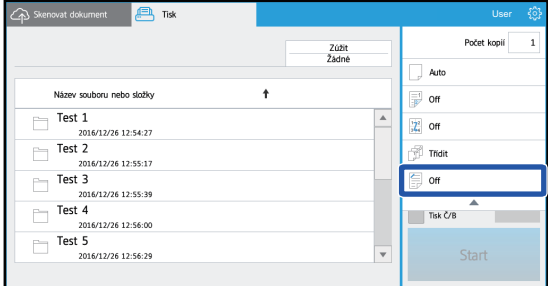

### **Naskenování/nahrání dat**

Nahrajte data naskenovaná pomocí zařízení do úložiště Dropbox. Vyberte složku, do které chcete soubor uložit. Je možné nahrát naskenovaná data až do velikosti nastavené v položce "Max. velikost datových příloh (FTP/počítač/síťová složka)" části Systémové nastavení (Správce) nebo až 9 999 listů (stran) v jednom souboru.

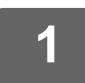

#### **1 Vložte do zařízení originál.**

Postup vkládání originálu najdete v návodu k zařízení.

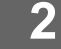

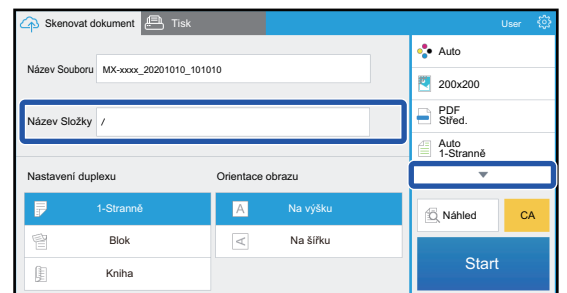

#### **2 Klepněte na položku Název Složky.**

Zobrazí se složka registrovaná v Dropbox.

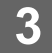

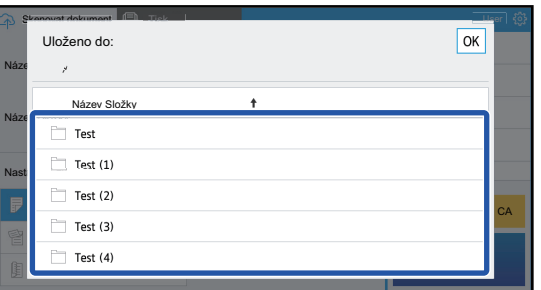

#### **3 Vyberte složku, kterou chcete uložit.**

Klepněte na složku, kterou chcete uložit, a klepněte na tlačítko [OK]. Znovu se otevře obrazovka z kroku 2. Jako název složky se zobrazí název vybrané složky.

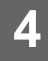

#### **4 Klepněte na klávesu [Start].**

Vybraný soubor se naskenuje.

## **Nastavení skenování**

#### **Základní obrazovka**

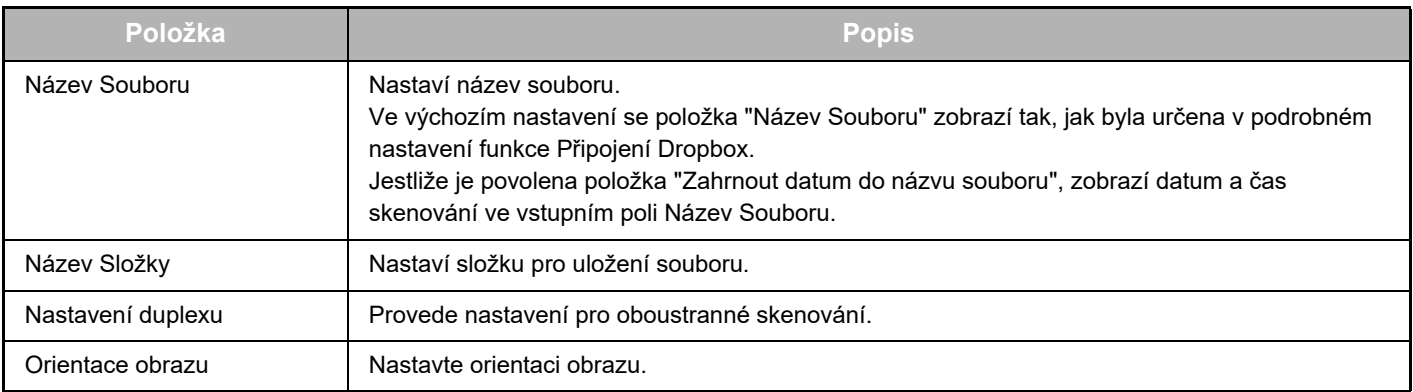

#### **Obrazovka nastavení skenování**

Při skenování lze konfigurovat následující nastavení.

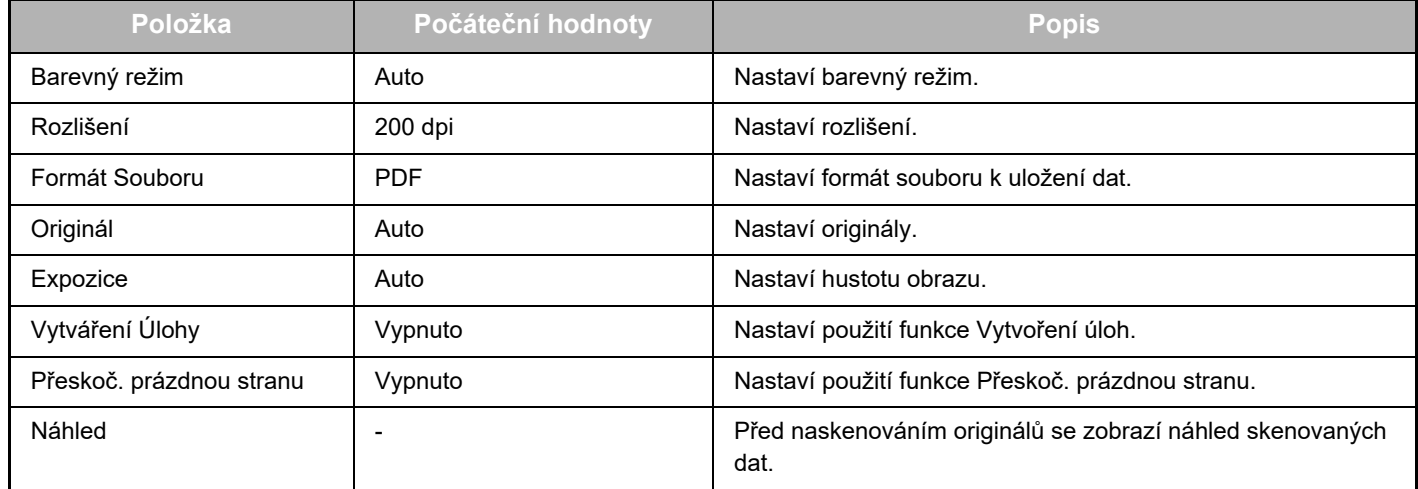

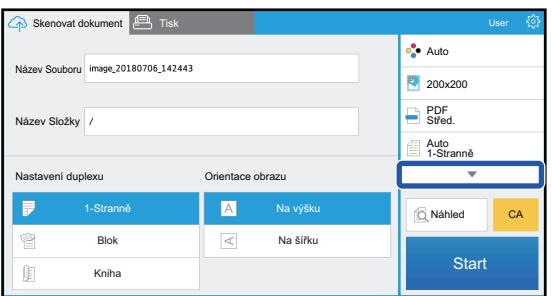

Klepnutím na značku ▼ zobrazíte všechna nastavení skenování, která lze použít.

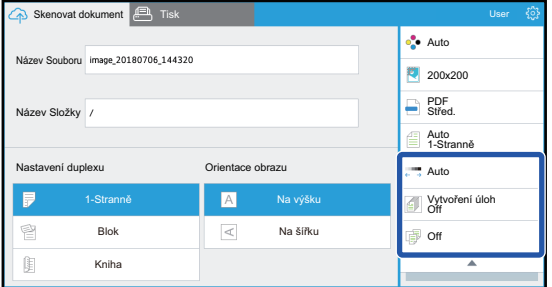

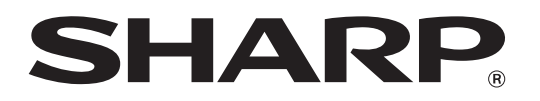

**SHARP CORPORATION**